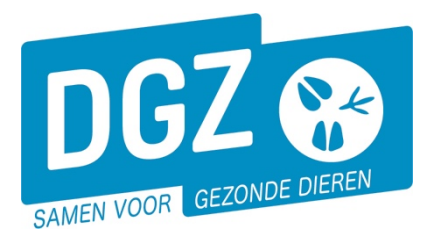

## HANDLEIDING :OPZOEKEN EN BEHEREN VAN CONTRACTEN

In Veeportaal kan je in de rubriek **'Contract'** terecht voor het aanmaken en opzoeken van contracten:

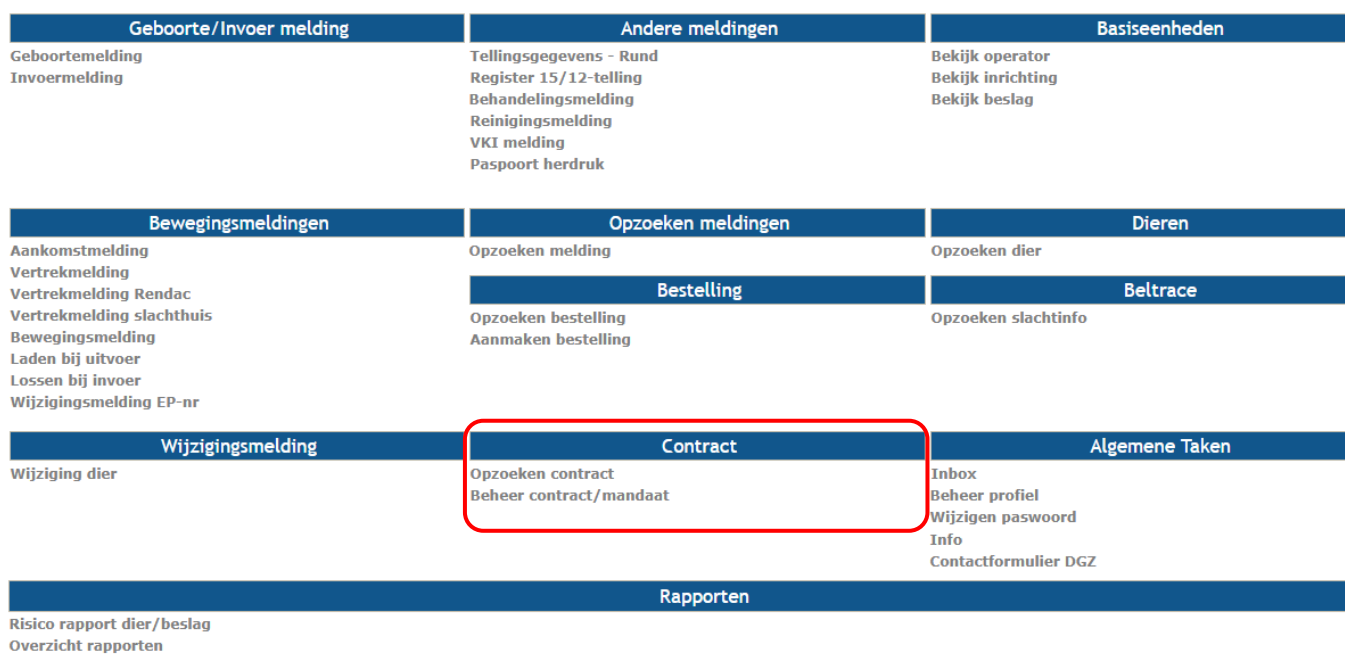

## **1. Opzoeken contract**

Voor het opzoeken van een contract klik je op de startpagina van Veeportaal op '**Opzoeken contract**'. Via dit opzoekscherm kan je je eigen contracten (actieve en stopgezette) op ieder ogenblik raadplegen. Je kunt de contracten gedetailleerd bekijken door bij het gewenste contract vooraan op het gele mapje door te klikken.

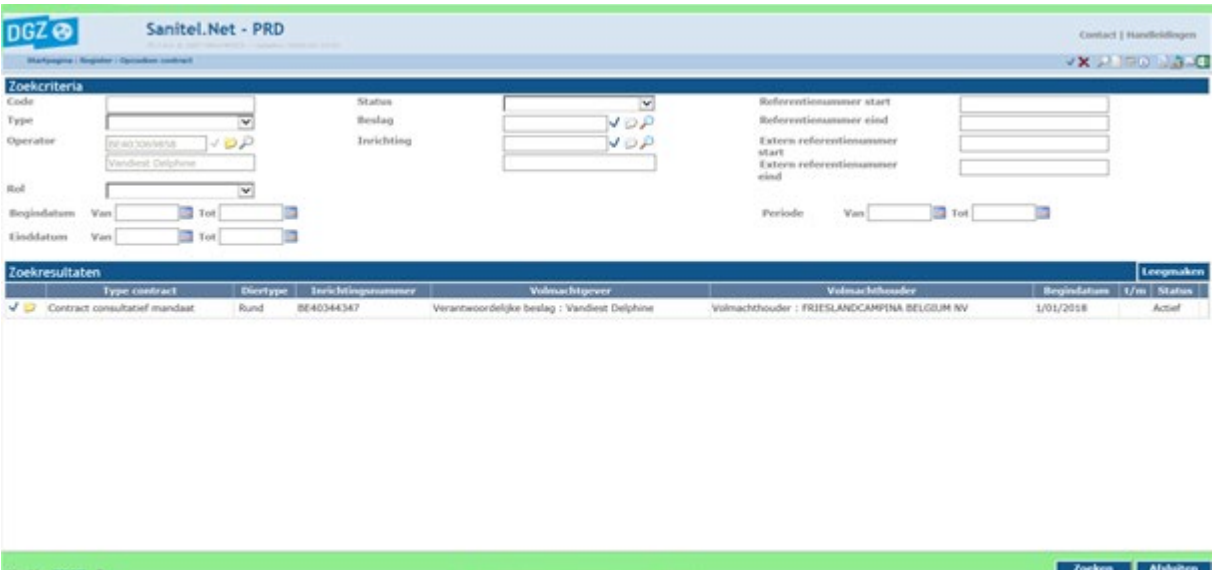

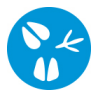

## **2. Contract aanmaken**

Voor het aanmaken van een contract klik je op de startpagina van Veeportaal op '**Beheer contract/mandaat**'. Vervolgens kom je in onderstaand scherm terecht:

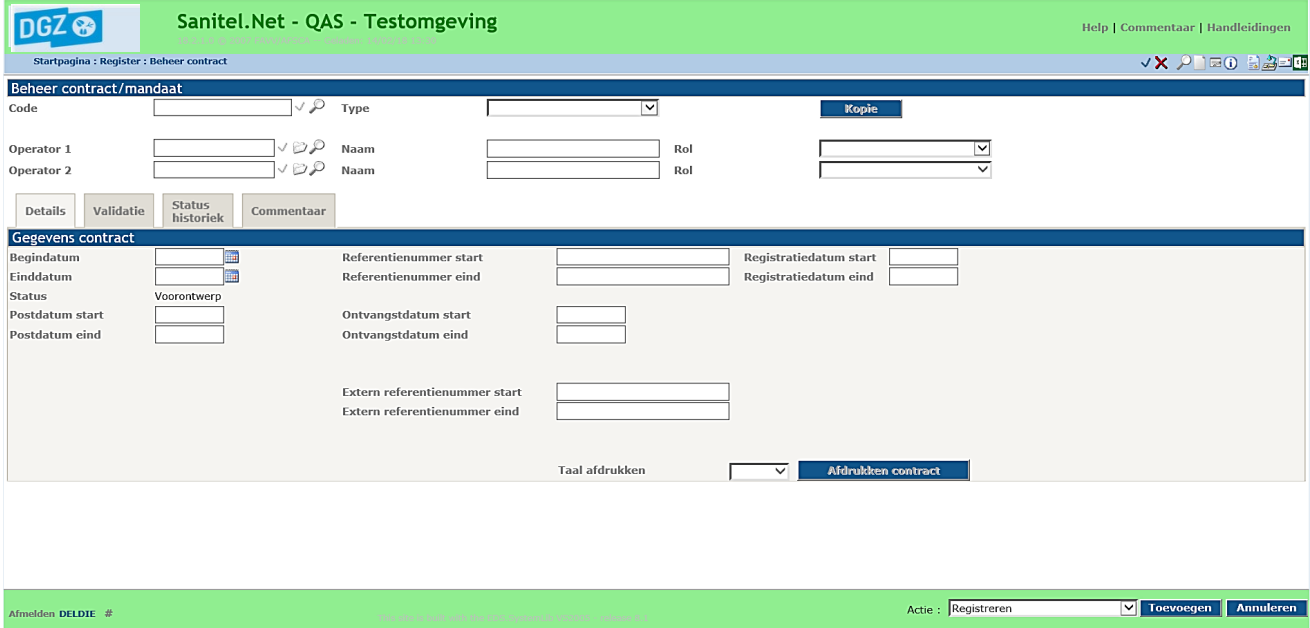

Binnen deze module kan je zowel een consultatief mandaat als een interactief mandaat registreren met een derde:

- Bij een **consultatief mandaat**, geef je iemand of een organisatie de toestemming tot inzage in jouw beslag- of inrichtingsgegevens. De partij waar je het contract mee aangaat, kan enkel de gegevens raadplegen en niet bewerken.
- Bij een **interactief mandaat**, geef je iemand of een organisatie de toestemming tot inzage en bewerking van jouw beslag of inrichtingsgegevens. De partij waar u het contract mee aangaat, kan dus de gegevens raadplegen en bewerken.

Het registreren van een contract doe je als volgt:

- *1.* Kies bij 'Type' voor '**Contract consultatief mandaat'** of **'Contract interactief mandaat'**. De velden 'Operator 1' (uw operatornummer) en de naam van operator 1 (uw naam) worden weergegeven.
- *2.* Kies bij de rol van de operator 1 **'Verantwoordelijke beslag'**. Er zal een extra tabblad 'beslag' weergegeven worden.
- *3.* Vul bij operator 2 het **operatornummer** in van de partij waarmee je een contract wenst en klik rechts ervan op het blauwe vinkje. De naam van de operator wordt weergegeven.
- *4.* Kies bij de rol van de operator 2 '**Volmachthouder**'.
- *5.* Vul in het tabblad 'Details' de **begindatum** in.
- *6.* Klik op het tabblad 'Beslag'. Vul uw **beslagnummer** in en klik rechts ervan op het blauwe vinkje.

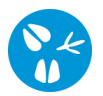

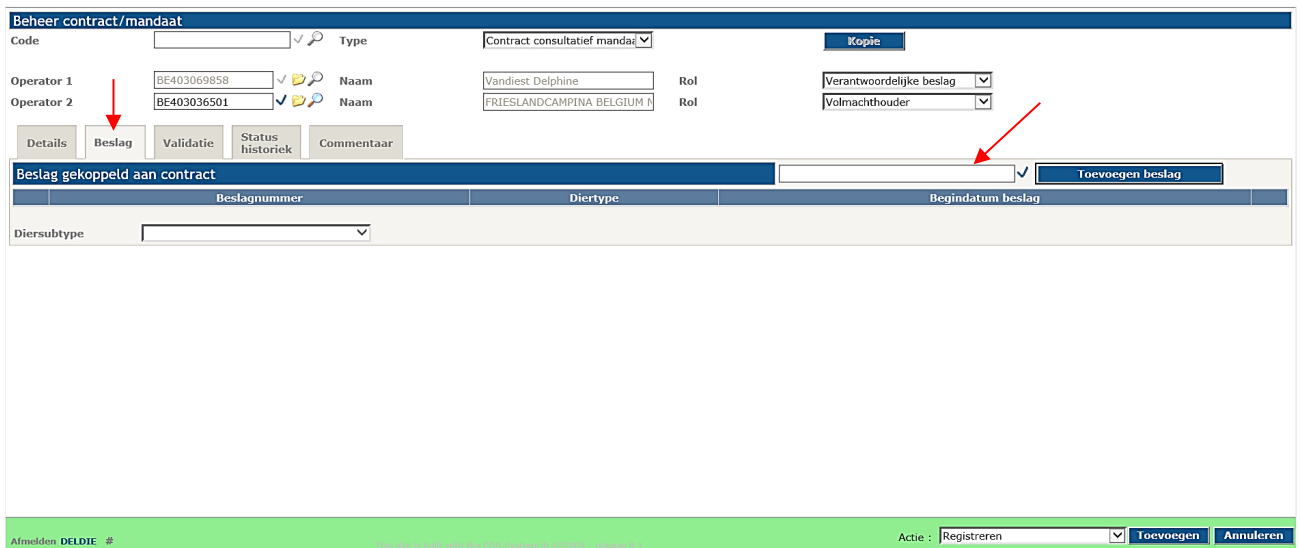

- *7.* Klik op de blauwe knop '**Toevoegen**'. (rechts onderaan)
	- Als je op dit moment vergeten bent om verplichte velden in te vullen, zal je hiervoor onderaan een boodschap te zien krijgen. Nadat je de ontbrekende gegevens aangevuld hebt, kan je terug op '**Toevoegen**' klikken.
	- Indien er afwijkingen (al dan niet blokkerend) aan het mandaat verbonden zijn, wordt er onderaan ook een boodschap weergegeven en vind je de details van deze afwijking in het tabblad 'Validatie'. Indien de gegevens toch kloppen, klik je in het selectiepictogram  $\overline{D}$  naast de melding 'Afwijking aanvaarden', waarna je terug op de knop 'Toevoegen' klikt.
- *8.* Als de registratie van je contract gelukt is, zal aan jouw mandaat een **code** (linksboven) en een **'Registratiedatum start'** worden toegekend en zal je zien dat de status van je mandaat wijzigt naar '**Actief**'.

## **3. Contract stopzetten**

Wanneer je een contract wilt stopzetten, zoek je het betreffende contract op en klik je eerst het gewenste contract aan via het gele mapje. Je komt opnieuw in het scherm 'beheer contract/

mandaat' waar je rechtsboven klikt op het beheer- icoontje  $(\equiv)$ . Vervolgens vul je een einddatum in, waarna je terug op '**Toevoegen**' klikt. Indien alles correct is, zal aan je contract/mandaat een **'Registratiedatum eind'** worden toegekend en zal je zien dat de status van je melding wijzigt naar '**Stopgezet'**.